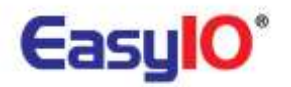

**EasyIO 30P Frequently Asked Questions**

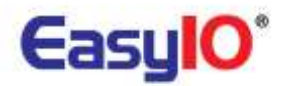

**Document Change Log**

**31th January 2011** Document created.

**07th March 2012** Remove Non Sedona content Update documents name

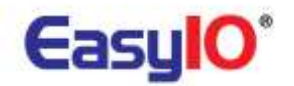

# **Disclaimer**

EasyIO 30P is a product by EasyIO Holdings Pte Ltd

The EasyIO 30P was built on the Sedona Framework ®.

Sedona Framework is a trademark of Tridium, Inc.

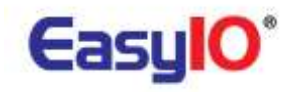

# **Contents**

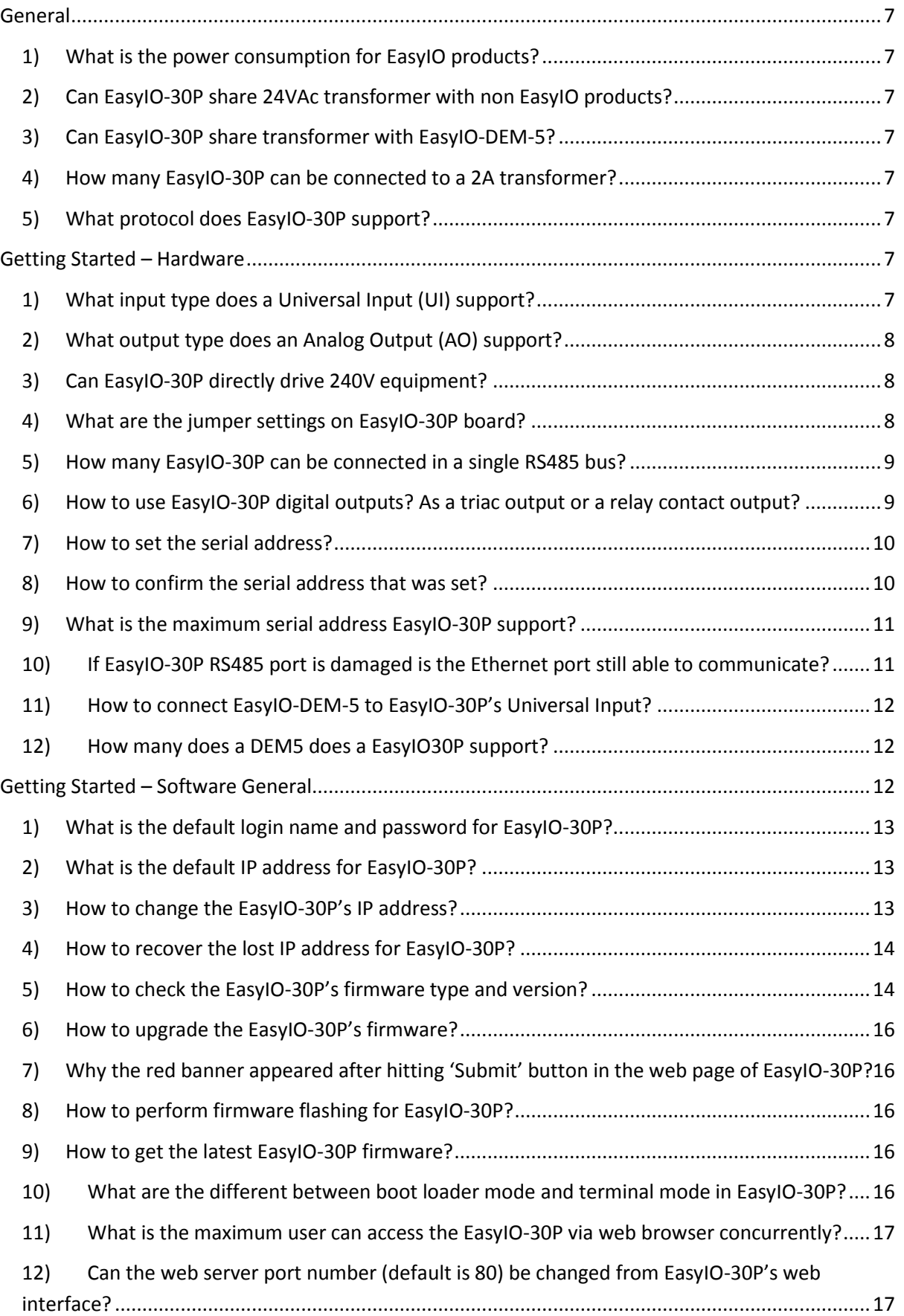

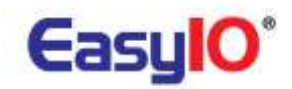

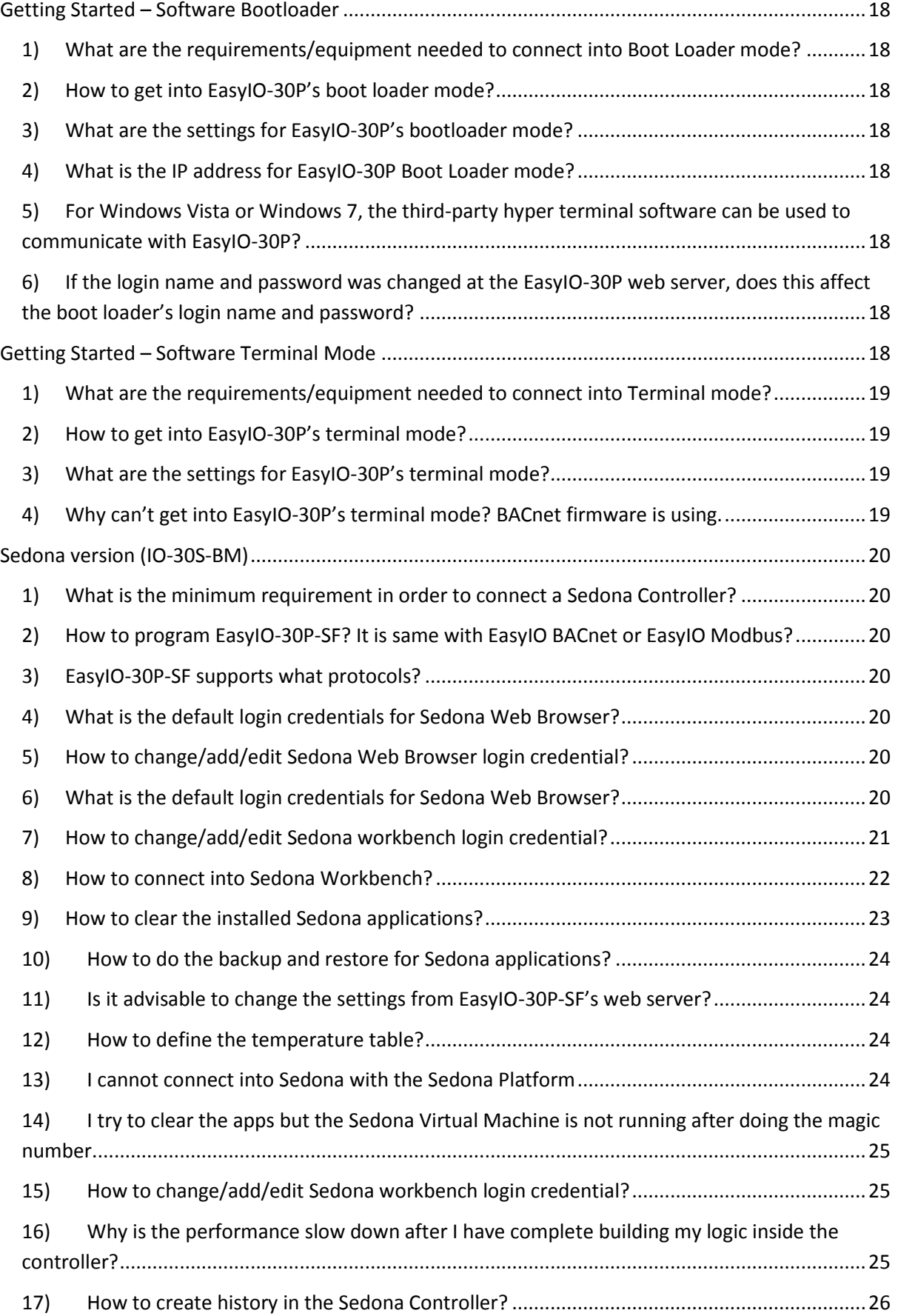

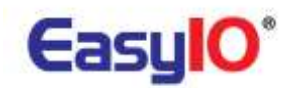

- 18) [How to archive history that is stored in the Sedona Controller into Niagara Fox?](#page-25-1) ..............26
- 19) [What is the max memory allocated for history in a Sedona Controller?](#page-25-2) .............................26

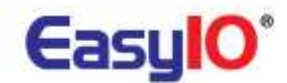

# **Frequent Ask Questions – DDC: Main Plant Control, AHU Control and Unitary control**

*Related to EasyIO-30P series, EasyIO-DEM-5 and EasyIO-LT-D5*

# <span id="page-6-0"></span>**General**

<span id="page-6-1"></span>**1) What is the power consumption for EasyIO products?**

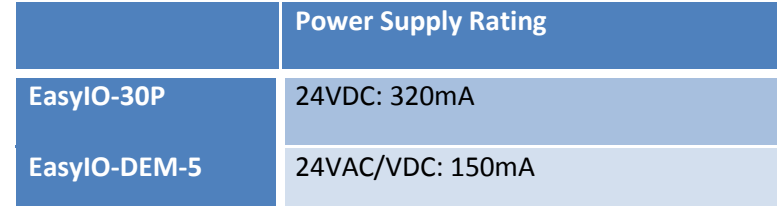

All EasyIO products' power consumption is stated in all of our catalogues. For further details, please refer to our products catalogue.

# <span id="page-6-2"></span>**2) Can EasyIO-30P share 24VAc transformer with non EasyIO products?**

It is not advisable to share transformer with EasyIO products, as our power supply are half wave power supply.

# <span id="page-6-3"></span>**3) Can EasyIO-30P share transformer with EasyIO-DEM-5?**

Yes. Please mind the polarity. Make sure the 24G and 24H are correct.

# <span id="page-6-4"></span>**4) How many EasyIO-30P can be connected to a 2A transformer?**

As per our power rating, a 2A transformer can power up to 6 EasyIO 30P. Each EasyIO30P's peak power consumption with full load is at 320mA @ 24VAC.

# <span id="page-6-5"></span>**5) What protocol does EasyIO-30P support?**

EasyIO-30P supports BACnet, Modbus and Sedona.

# <span id="page-6-6"></span>**Getting Started – Hardware**

# <span id="page-6-7"></span>**1) What input type does a Universal Input (UI) support?**

EasyIO 30P supports Voltage Free Contact as digital input

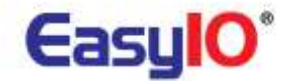

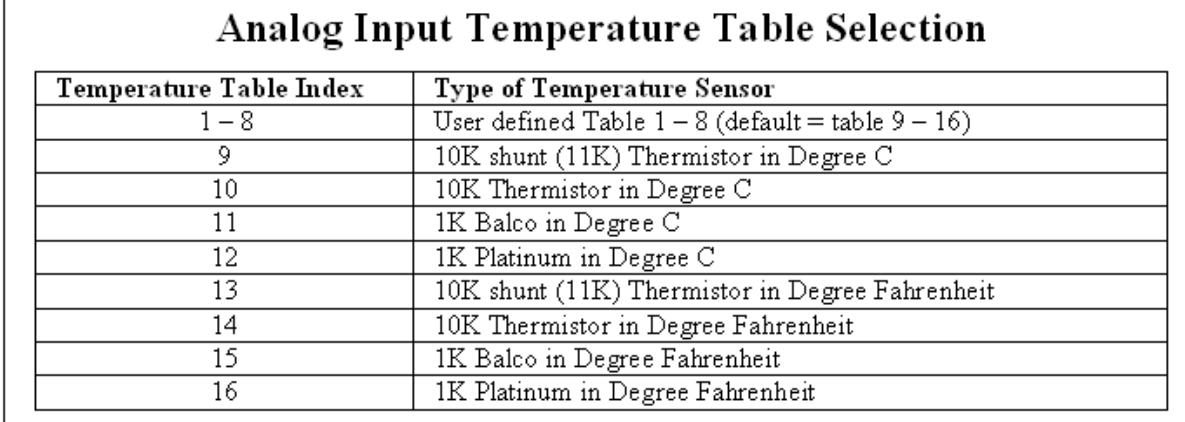

# EasyIO 30P supports resistance, voltage, current as well as common RTD.

# <span id="page-7-0"></span>**2) What output type does an Analog Output (AO) support?**

EasyIO 30P supports current and voltage analogue output(AO).

# <span id="page-7-1"></span>**3) Can EasyIO-30P directly drive 240V equipment?**

No. Although EasyIO does come 240VAC 5A relays, we do not recommend to directly driving a 240VAC equipment. It may cause backfire to the controller and causes damage/damages.

# <span id="page-7-2"></span>**4) What are the jumper settings on EasyIO-30P board?**

For jumpers settings please refer to our online Information Help. Go to Information>Jumper Setting.

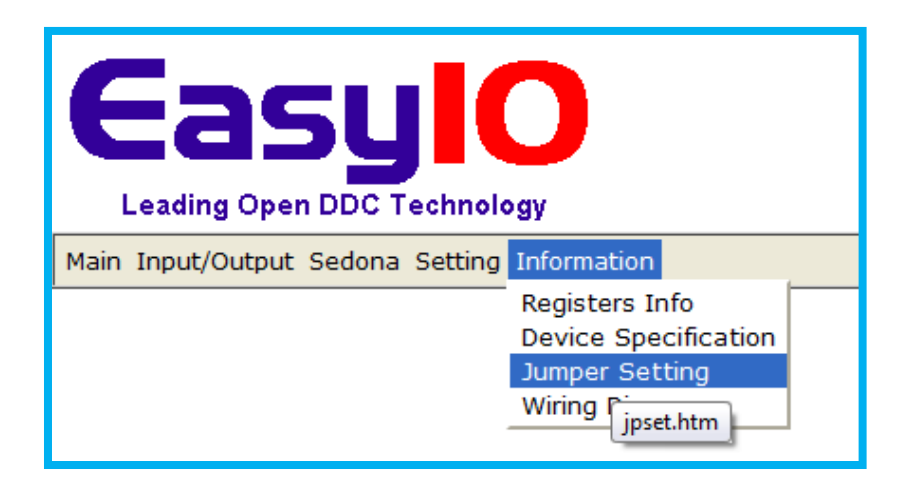

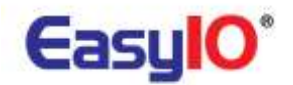

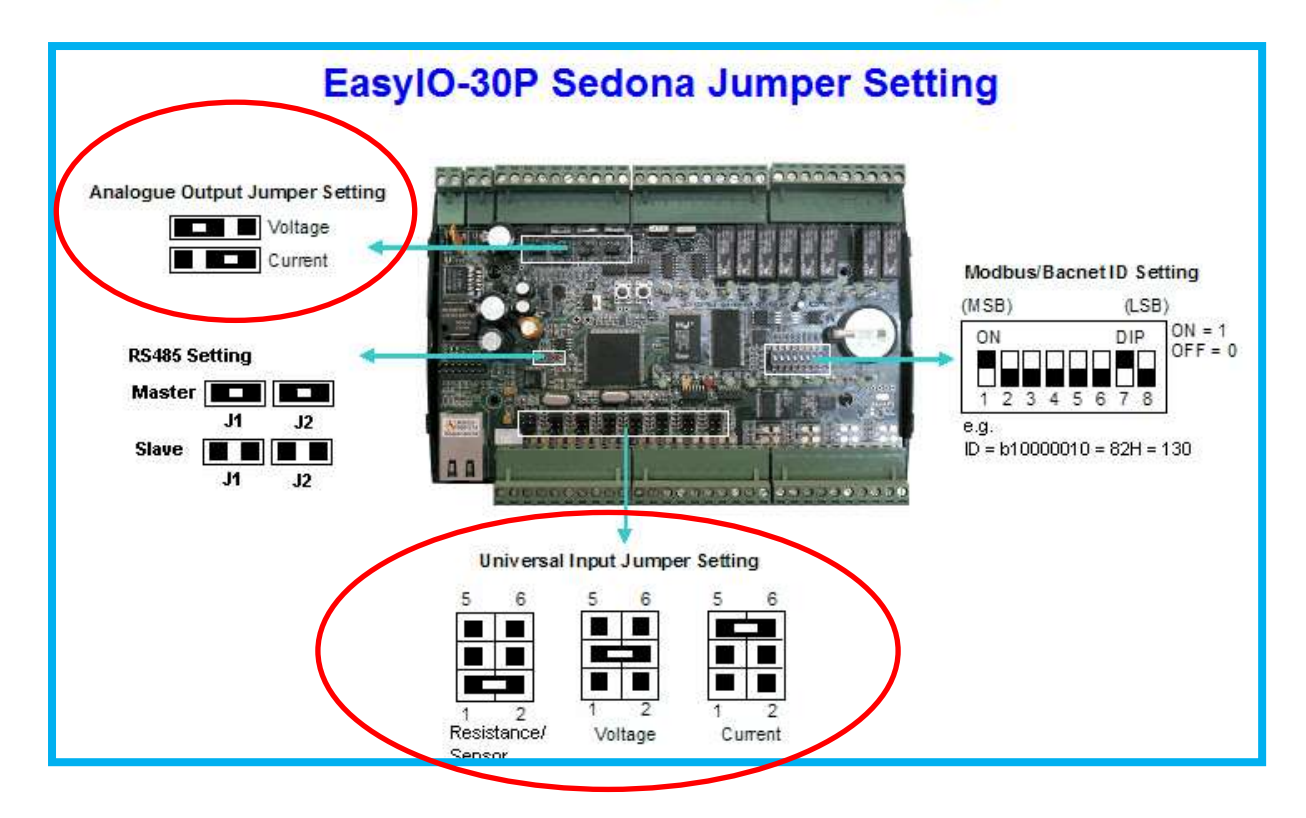

<span id="page-8-0"></span>**5) How many EasyIO-30P can be connected in a single RS485 bus?**

Modbus RTU = 31nos

BACnet MS/TP = 31nos

<span id="page-8-1"></span>**6) How to use EasyIO-30P digital outputs? As a triac output or a relay contact output?** EasyIO 30P digital output is a contact output. It is not a triac output.

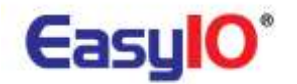

# <span id="page-9-0"></span>**7) How to set the serial address?**

Please refer to our online Information Help. Go to Information>Jumper Setting.

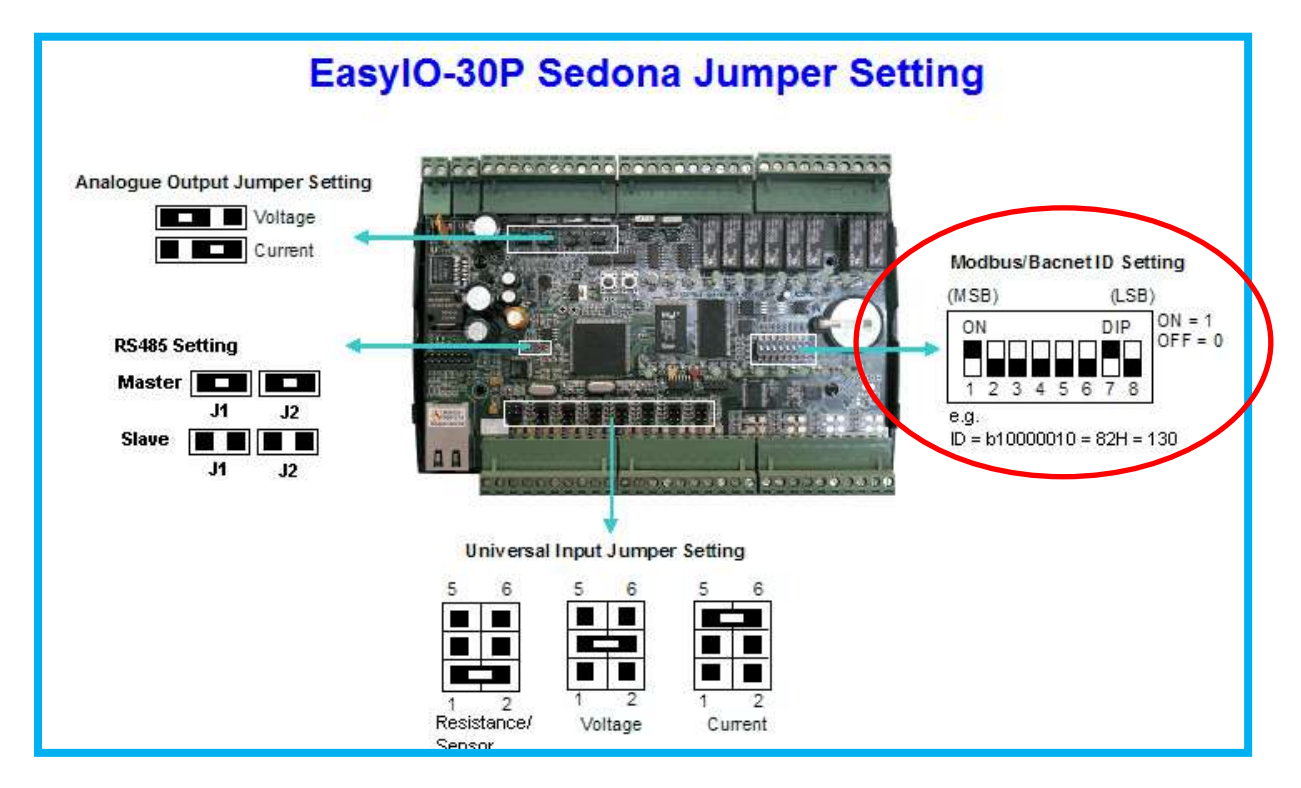

Serial addressing is using the binary code. Please note that the LSB is on the right and MSB is on the left.

## <span id="page-9-1"></span>**8) How to confirm the serial address that was set?**

User can confirm or double check on the serial addressing via web browser. Go to Setting>General tab.

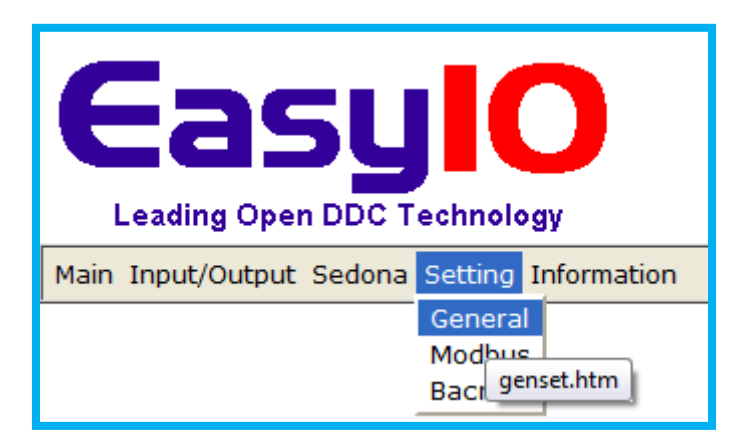

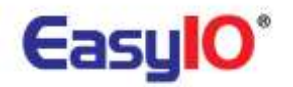

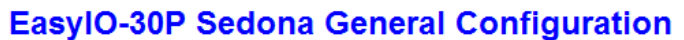

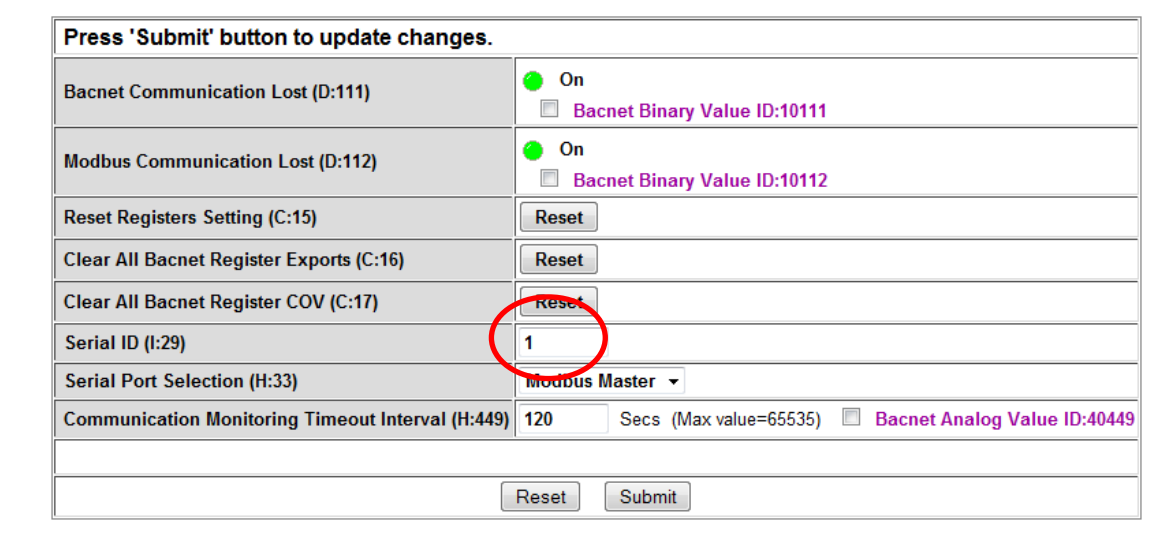

# <span id="page-10-0"></span>**9) What is the maximum serial address EasyIO-30P support?**

It supports up to 254 addressing. Address 0 and 255 should not be used.

#### <span id="page-10-1"></span>**10) If EasyIO-30P RS485 port is damaged is the Ethernet port still able to communicate?**

Yes. The damaged RS-485 comm port will not affect the Ethernet port in the EasyIO-30P if there is no other component burned during the RS-485 comm port surge.

![](_page_11_Picture_1.jpeg)

## <span id="page-11-0"></span>**11) How to connect EasyIO-DEM-5 to EasyIO-30P's Universal Input?**

An EasyIO-DEM5 only can be connected any one of the 8 Universal Inputs. An EasyIO-DEM5 needs power in order for it to work.

![](_page_11_Figure_4.jpeg)

#### <span id="page-11-1"></span>**12) How many does a DEM5 does a EasyIO30P support?**

One EasyIO-30P can support up to 8 nos of EasyIO-DEM5.

# <span id="page-11-2"></span>**Getting Started – Software General**

![](_page_12_Picture_1.jpeg)

# <span id="page-12-0"></span>**1) What is the default login name and password for EasyIO-30P?**

Default login credentials is as below,

Username : **admin**

Password : **1234**

# <span id="page-12-1"></span>**2) What is the default IP address for EasyIO-30P?**

Default IP address and subnet mask is as below,

IP address : 192.168.10.10

Subnet mask : 255.255.255.0

#### <span id="page-12-2"></span>**3) How to change the EasyIO-30P's IP address?**

- a. Login to the EasyIO-30P via web browser.
- b. Go to Main>Network tab.

![](_page_12_Picture_13.jpeg)

c. An example of changing the IP address as below.

Existing IP address : 192.168.10.10

Existing subnet mask : 255.255.255.0

Existing default gateway: null

![](_page_12_Picture_121.jpeg)

![](_page_13_Picture_1.jpeg)

#### New default gateway : 192.168.1.1

It is a must to key in the default gateway, otherwise it will not allow to change the IP address.

# <span id="page-13-0"></span>**4) How to recover the lost IP address for EasyIO-30P?**

Please refer to documents as below.

- a) EasyIO Basic 02 Recover Lost IP and Login Crendentials User Guide
- b) EasyIO Basic 03 Terminal Mode User Guide

## <span id="page-13-1"></span>**5) How to check the EasyIO-30P's firmware type and version?**

Go to Main>Device info tab.

![](_page_13_Picture_64.jpeg)

![](_page_14_Picture_1.jpeg)

# **Welcome to EasylO-30P Sedona Web Configuration**

![](_page_14_Picture_31.jpeg)

![](_page_15_Picture_1.jpeg)

#### <span id="page-15-0"></span>**6) How to upgrade the EasyIO-30P's firmware?**

There are a few ways of doing it.

- 1. Hyper terminal into Boot Loader Mode via Ethernet connection
- 2. Hyper terminal into Boot Loader Mode via Serial connection
- 3. Use EasyIO firmware tool.

Please refer to document *EasyIO Basic 01 - Firmware Flashing User Guide*.

<span id="page-15-1"></span>**7) Why the red banner appeared after hitting 'Submit' button in the web page of EasyIO-30P?**

This may be cause from corrupted programming or flash. This can be resolved by formatting the EasyIO-30P using the format firmware. Then flash it again to the desire firmware.

#### **Please use the EasyIO30PFormatV1.00.bin file.**

This action will clear all the memory. Please back up whatever necessary.

Please refer to document *EasyIO Basic 01 - Firmware Flashing User Guide*.

## <span id="page-15-2"></span>**8) How to perform firmware flashing for EasyIO-30P?**

Please refer to document *EasyIO Basic 01 - Firmware Flashing User Guide*.

## <span id="page-15-3"></span>**9) How to get the latest EasyIO-30P firmware?**

It is available in our ftp site.

Website : [ftp://www.easyio.com](ftp://www.easyio.com/)

Username : [support@easyio.com](mailto:support@easyio.com)

Password : user

# <span id="page-15-4"></span>**10) What are the different between boot loader mode and terminal mode in EasyIO-30P?**

Boot Loader mode is for firmware upgrading, flashing and formatting the flash memory.

Terminal mode is for IP address recovery, serial connection settings.

![](_page_16_Picture_1.jpeg)

# <span id="page-16-0"></span>**11) What is the maximum user can access the EasyIO-30P via web browser concurrently?**

Maximum 5 users can access concurrently. Higher than that, the performance will be sluggish.

# <span id="page-16-1"></span>**12) Can the web server port number (default is 80) be changed from EasyIO-30P's web interface?**

The web server port number can be configured with Sedona firmware version

![](_page_16_Picture_46.jpeg)

![](_page_17_Picture_1.jpeg)

# <span id="page-17-0"></span>**Getting Started – Software Bootloader**

- <span id="page-17-1"></span>**1) What are the requirements/equipment needed to connect into Boot Loader mode?**
	- a. Ethernet Cable
	- b. RS-485 connection. If PC does not have COM port, you may need a USB to Rs-485 converter.
	- c. Telnet program. For Windows XP user, the built-in hyper terminal is good enough.

# <span id="page-17-2"></span>**2) How to get into EasyIO-30P's boot loader mode?**

Boot loader can be connecting via Ethernet or Serial COM.

Please refer to document *EasyIO Basic 01 - Firmware Flashing User Guide*.

# <span id="page-17-3"></span>**3) What are the settings for EasyIO-30P's bootloader mode?**

Please refer to document *EasyIO Basic 01 - Firmware Flashing User Guide*.

# <span id="page-17-4"></span>**4) What is the IP address for EasyIO-30P Boot Loader mode?**

The default IP address for EasyIO-30P boot loader mode is 192.168.10.10.

This IP address is not the same with the web browser IP address. If user has changed the username and password via web browser, that username and password cannot be used for boot loader mode.

# <span id="page-17-5"></span>**5) For Windows Vista or Windows 7, the third-party hyper terminal software can be used to communicate with EasyIO-30P?**

Yes. You can use any telnet program that is available.

<span id="page-17-6"></span>**6) If the login name and password was changed at the EasyIO-30P web server, does this affect the boot loader's login name and password?** No. The login credentials for web browser and boot loader is different. The login credentials for terminal mode and web browser is the same.

# <span id="page-17-7"></span>**Getting Started – Software Terminal Mode**

![](_page_18_Picture_1.jpeg)

# <span id="page-18-0"></span>**1) What are the requirements/equipment needed to connect into Terminal mode?**

- a. RS-485 connection. If PC does not have COM port, you may need a USB to Rs-485 converter.
- b. Telnet program. For Windows XP user, the built in hyper terminal is good enough.

# <span id="page-18-1"></span>**2) How to get into EasyIO-30P's terminal mode?**

Terminal mode only can be connected via serial COM. A RS-485 converter would be needed if hardware does not support RS-485 communication.

<span id="page-18-2"></span>**3) What are the settings for EasyIO-30P's terminal mode?**

Please refer to document *EasyIO Basic 03 - Terminal Mode User Guide*.

## <span id="page-18-3"></span>**4) Why can't get into EasyIO-30P's terminal mode? BACnet firmware is using.**

If you are running EasyIO-30P with BACnet firmware , most likely the RS-485 COM is broadcasting BACnet MS/TP messages. This will jammed up the RS-485 port when trying to connect via RS-485.

You need to disconnect the RS-485 cable at the controller, get into boot loader mode then only connect the rs-485 cable to the controller.

![](_page_19_Picture_1.jpeg)

# <span id="page-19-0"></span>**Sedona version (IO-30S-BM)**

#### <span id="page-19-1"></span>**1) What is the minimum requirement in order to connect a Sedona Controller?**

- a. Niagara AX workbench , version 3.4.55 and above
- b. Sedona Installation kit from Tridium and EasyIO
- c. EasyIO-30S-BM , with Sedona Firmware version 0.4.23 and above
- <span id="page-19-2"></span>**2) How to program EasyIO-30P-SF? It is same with EasyIO BACnet or EasyIO Modbus?** Sedona Framework is a new protocol and it has to be programmed via Niagara Workbench equipment with Sedona Workbench.

#### <span id="page-19-3"></span>**3) EasyIO-30P-SF supports what protocols?**

EasyIO-30S-BM support BACnet IP, BACnet Ethernet, BACnet MS/TP, Modbus TCP, Modbus RTU and also Modbus Master and Salve.

#### <span id="page-19-4"></span>**4) What is the default login credentials for Sedona Web Browser?**

![](_page_19_Picture_123.jpeg)

## <span id="page-19-5"></span>**5) How to change/add/edit Sedona Web Browser login credential?**

User can change/add/edit login credentials via web browser. Go to Main>Web User Maintenance.

![](_page_19_Picture_124.jpeg)

This is only for web browser credentials. It is not the same with Sedona Workbench login credentials.

#### <span id="page-19-6"></span>**6) What is the default login credentials for Sedona Web Browser?**

Username : admin

![](_page_20_Picture_1.jpeg)

Password : <br/>blank> TCP Port : 1876

# <span id="page-20-0"></span>**7) How to change/add/edit Sedona workbench login credential?**

Users can change/add/edit login credentials via Sedona Workbench. Open the Sedona Workbench via Niagara Workbench.

#### Go to **Sedona/App/Service/Users**

![](_page_20_Picture_6.jpeg)

This login credentials can be reset back to factory settings by re-installing and restart Sedona VM from the web browser. Please refer to item *[9\)](#page-22-0)*

![](_page_21_Picture_1.jpeg)

#### <span id="page-21-0"></span>**8) How to connect into Sedona Workbench?**

- a. Open Niagara Workbench.
- b. Go to File>Open>Open Sedona

![](_page_21_Picture_5.jpeg)

c. Key in the login credentials as item *[6\)](#page-19-6)*

![](_page_21_Picture_81.jpeg)

![](_page_22_Picture_1.jpeg)

d. You will get connected if the login credentials are correct.

![](_page_22_Picture_43.jpeg)

# <span id="page-22-0"></span>**9) How to clear the installed Sedona applications?**

Login to the EasyIO-30S-BM via web browser, go to Sedona>Sedona Tab.

![](_page_22_Picture_44.jpeg)

Key in the magic number provided. This is re-install all Sedona VM into the controller to default and will also restart the Sedona VM.

![](_page_22_Picture_45.jpeg)

This step will also clear all the login credentials created previously to default.

![](_page_23_Picture_1.jpeg)

## <span id="page-23-0"></span>**10) How to do the backup and restore for Sedona applications?**

To backup and restore Sedona Apps is via Sedona Workbench. Connect to the Sedona Controller , hit backup and it will prompt to save into PC.

![](_page_23_Picture_105.jpeg)

You could restore a backup copy to another EasyIO Sedona Controller

# <span id="page-23-1"></span>**11) Is it advisable to change the settings from EasyIO-30P-SF's web server?**

No. It is not advisable to change settings from the web browser except for

- a. Modbus Serial Settings.
- b. BACnet serial settings and BACNet device ID.
- c. Temperature Table.

Changing settings via web browser such as AI settings will get overwrite or restore back to default if any power cycle occur.

#### <span id="page-23-2"></span>**12) How to define the temperature table?**

Please refer to EasyIO Advanced 07 – Temperature Table User Guide

#### <span id="page-23-3"></span>**13) I cannot connect into Sedona with the Sedona Platform**

- a. Make sure the Sedona VM is running.
- b. Make sure you have all the kits used in the Sedona Apps installed in your local machine.
- c. Make sure you have the correct platform manifest.

![](_page_24_Picture_1.jpeg)

Please refer to Release Checklist for details.

# <span id="page-24-0"></span>**14) I try to clear the apps but the Sedona Virtual Machine is not running after doing the magic number.**

Please flash it with format firmware. Reset the controller, let it run for at least 5 sec then flash it back to Sedona firmware.

Please refer to document *EasyIO Basic 02 – Recover Lost IP and Login Credentials User Guide.*

## <span id="page-24-1"></span>**15) How to change/add/edit Sedona workbench login credential?**

User can change/add/edit login credentials via Sedona Workbench. Open the Sedona Workbench via Niagara Workbench.

#### Go to **Sedona/App/Service/Users**

![](_page_24_Picture_9.jpeg)

This login credentials can be reset back to factory settings by re-installing and restart Sedona VM from the web browser. Please refer to item *[9\)](#page-22-0)*

# <span id="page-24-2"></span>**16) Why is the performance slow down after I have complete building my logic inside the controller?**

EasyIO-30S-BM has limited memory resource. If you encounter problem with pages refresh rate or lagging, you can increase the "scan period" under "App" folder to higher number (example 1000) to speed up the page loading time during engineering period.

![](_page_25_Picture_1.jpeg)

![](_page_25_Picture_68.jpeg)

Please remember to change it back to "100" after engineering is complete.

The rule of thumb is not putting too much blocks in a single page, separate it under different folder and simplify the control by putting the complex logic into single kit.

Bear in mind that EasyIO is a low speed controller and can't be used for too complicated task, must be verified first.

# <span id="page-25-0"></span>**17) How to create history in the Sedona Controller?**

Please refer to *EasyIO Adv 07 – Temp Table User Guide*

- <span id="page-25-1"></span>**18) How to archive history that is stored in the Sedona Controller into Niagara Fox?** Please refer to Sedona history document for step by step or click on the link below.
- <span id="page-25-2"></span>**19) What is the max memory allocated for history in a Sedona Controller?**  Total memory for history is 32,768 (32MB) for history storage.

This allocated memory can trend up to almost 4000 records depending on the configurations.